## **How to E-Sign Your License Agreement**

1. Login to the website, arriving at the "My Account" page. Click on the RLU number in the "My Reservations" column.

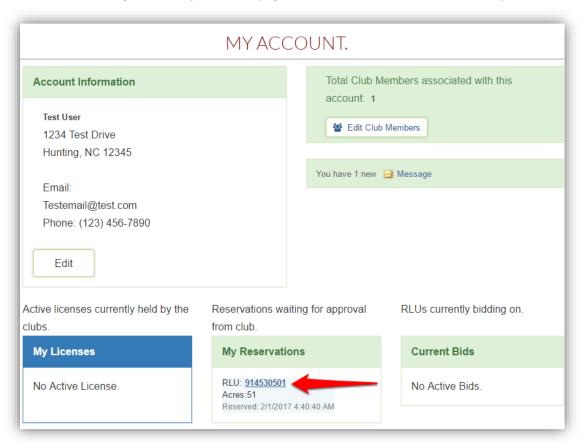

2. You will be directed to the "Reservations Details" page where you are given the opportunity to create your license. To begin, click the "Accept Reservation" button.

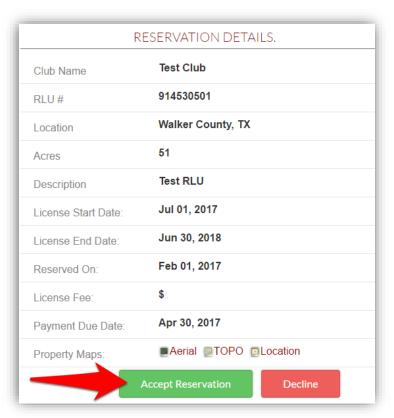

Be sure to carefully read the directions on each page to verify the information before creating the License Document. To proceed through the tabbed pages, click the "Next" button located at the bottom center of the screen. You can select the "Exit" button located at the bottom right of the screen to exit the wizard at any time.

1. <u>License Summary:</u> Displays the reservation information for your club. Verify that the RLU number, price, payment due date, and the license start and end date are correct and click "Next" to proceed to the next tab.

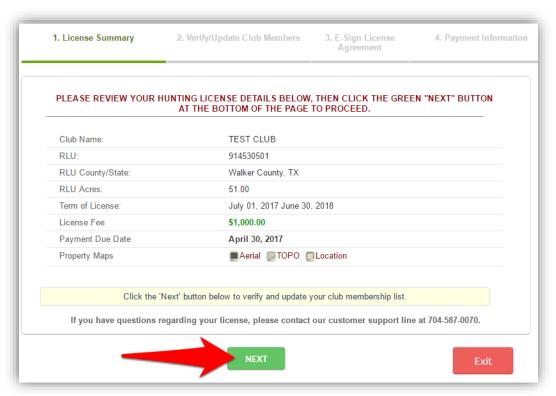

2. <u>Verify Club Members</u>: Displays your hunt club's information. It is very important that you make sure this page lists all of your club's members with their correct address, phone number, and email address. Click "Next" to proceed to the next tab.

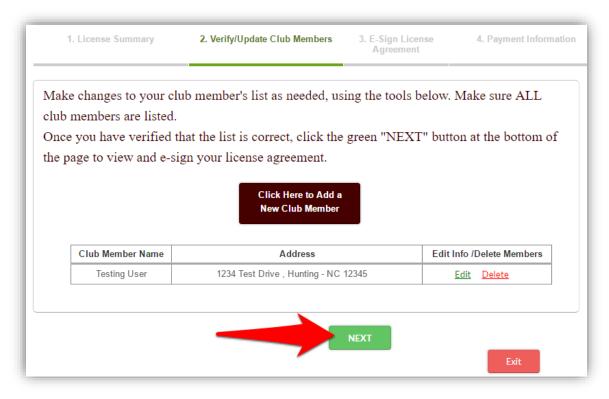

3. <u>E-Sign License Agreement</u>: Allows you to create and E-Sign your license document. When you are sure that all of the reservation information is correct, click "E-Sign License Agreement".

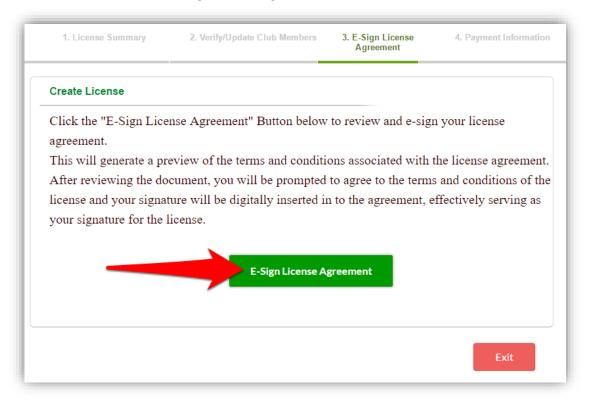

Click the "I Agree" button to accept the terms and conditions of the lease agreement. Then click "OK' in the pop up box.

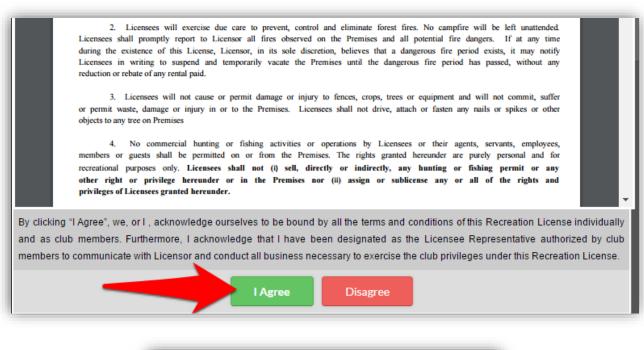

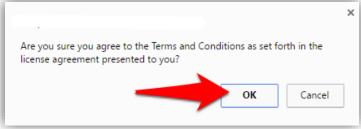

- 4. <u>Payment Information</u>: Please make the payment online using our secured online payment system ONEConnect. Certified Check or Money Order or Check payments are no longer accepted.
  - 1. License Summary
- 2. Verify/Update Club Members
- 3. E-Sign License Agreement
- 4. Payment Information

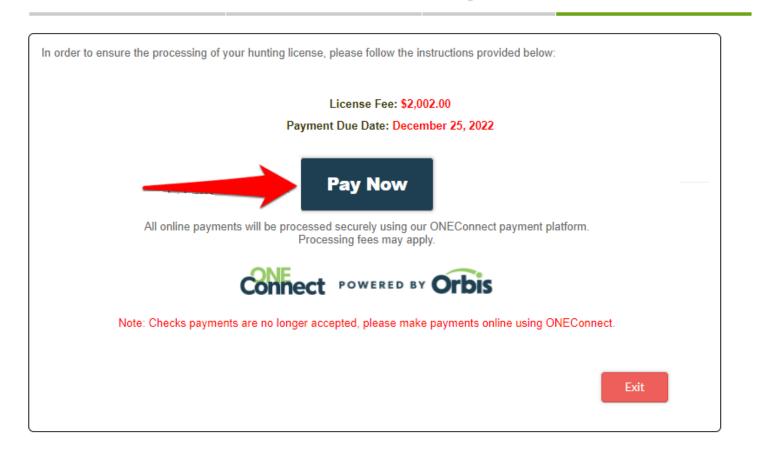

After the Club Member E-Waivers and payment you submit are received and processed, you will receive an email informing you that your license has been "Executed". A signed signature page will be uploaded into your account on our website.

NOTHING will be mailed back to you, so please access your account for a copy of your license document.

Note: Please allow up to 2 weeks for processing your payment and license agreement. Failure to follow the above directions will further delay processing.